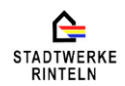

# **Bedienungsanleitung - Online Planauskunft der Stadtwerke Rinteln GmbH**

Die Stadtwerke Rinteln GmbH möchte mit dieser Anleitung, Ihnen den Einstieg in unsere Online-Planauskunft erleichtern.

Um auf die Online-Planauskunft der Stadtwerke Rinteln GmbH zu gelangen, kopieren Sie bitte folgenden Aufruf, in die Adresszeile ihres Internet-Browsers:

https://planauskunft.stadtwerke-rinteln.de

# Einmalige Registrierung:

Gehen Sie bei der *erstmaligen* Anmeldung auf "registrieren".

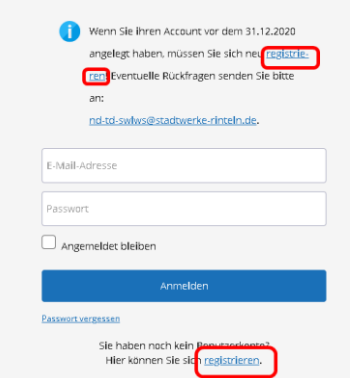

Ihnen wird nun die Registrierungsseite angezeigt.

Sie müssen nun Ihre aktuelle E-Mail-Adresse eingeben, ein Passwort vergeben und das Passwort bestätigen. Sie können sich nun die Datenschutzhinweise und die Nutzungsbedingungen mit einem Klick auf den angegebenen Link aufrufen und durchlesen. Mit einem Klick in die Checkbox vor dieser Zeile erklären Sie Ihr Einverständnis.

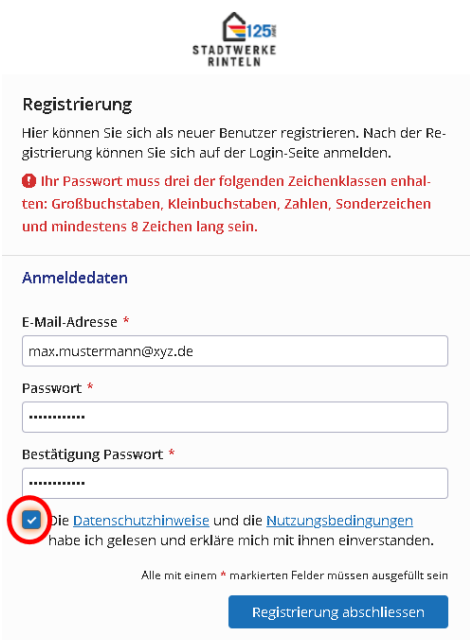

Hinweis: Das selbst zu vergebene Passwort muss mindestens 8 Zeichen lang sein und mindestens drei der folgenden Zeichenklassen enthalten: Großbuchstaben, Kleinbuchstaben, Zahlen, Sonderzeichen.

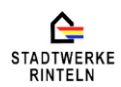

Abschließend müssen Sie auf den Button "Registrierung abschließen" klicken.

Sie bekommen nun auf der Anmeldeseite einen Hinweis, dass die Registrierung erfolgreich war.

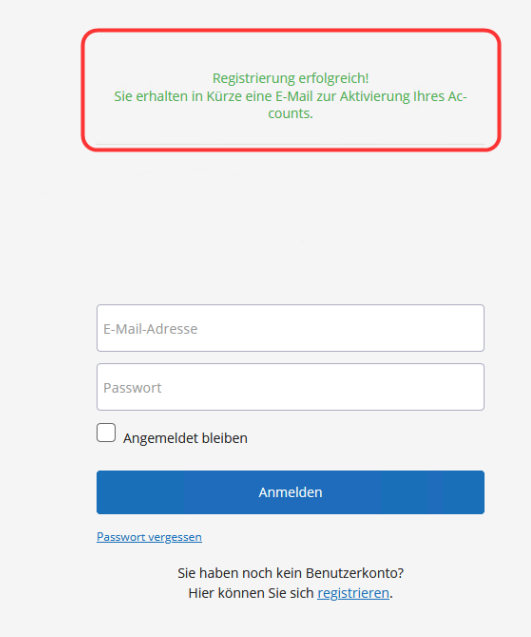

Zu der von Ihnen angegebenen E-Mail-Adresse wird ein Aktivierungslink geschickt.

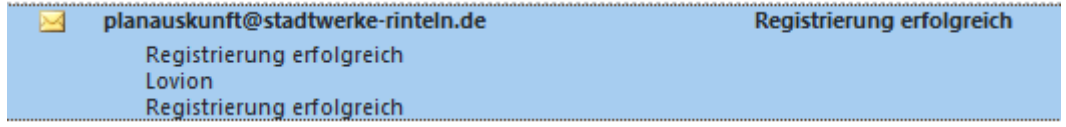

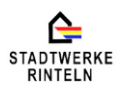

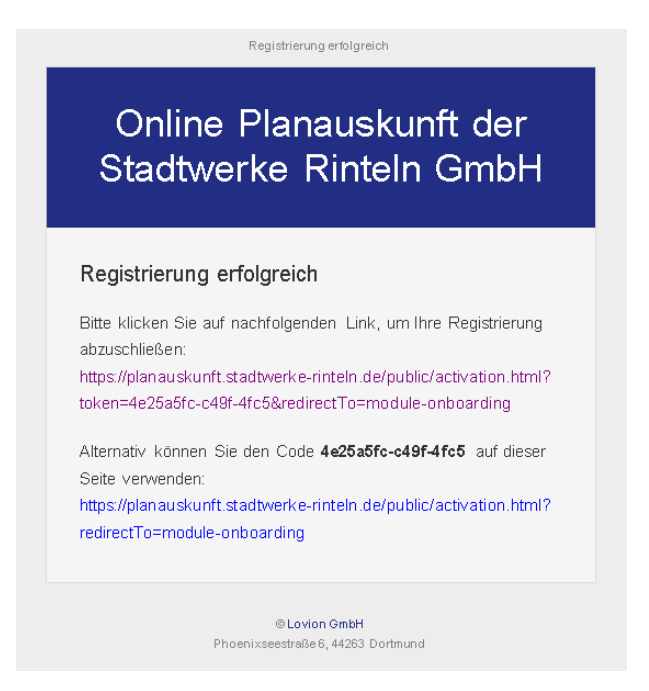

Durch Aufruf eines der beiden Links, werden Sie zum Benutzerkonto aktivieren weitergeleitet.

Nimmt man den ersten Link wird man direkt auf die Anmeldeseite durchgeleitet.

Beim zweiten Link muss man in der neuen Eingabemaske Benutzerkonto aktivieren, zuerst den Code eingeben.

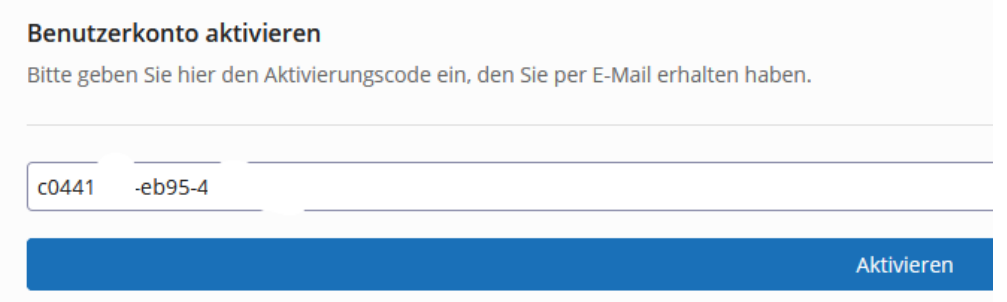

Abschließend müssen Sie auf den Button "Aktivieren" klicken. Der einmalige Aktivierungsvorgang ist nun abgeschlossen.

# Anmeldung:

Zur Anmeldung müssen Sie Ihre E-Mail-Adresse mit dem dazugehörigen Passwort eingeben.

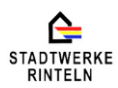

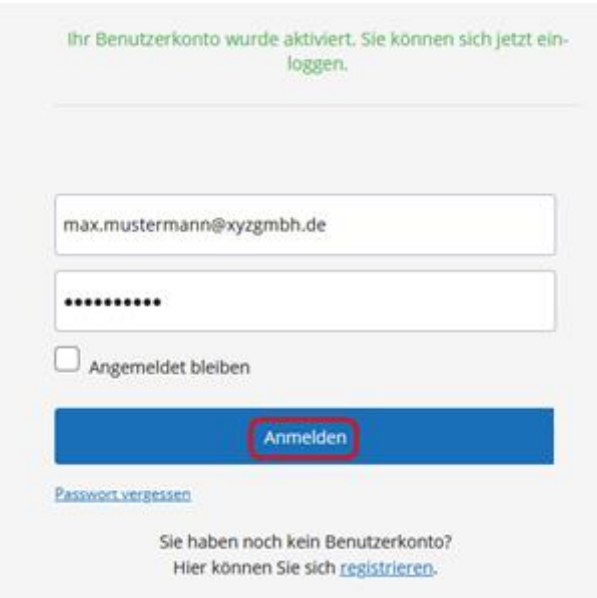

Nach Eingabe und Drücken des Knopfes "Anmelden" gelangen Sie zur nächsten Seite.

Sollten Sie Ihr Passwort vergessen haben, klicken Sie bitte auf "Passwort vergessen". Hier bitte die E-Mail-Adresse eingeben.

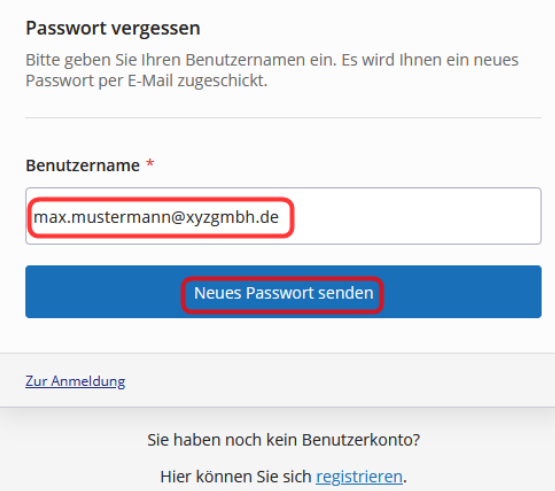

Nach Eingabe und Drücken des Knopfes "Neues Passwort senden" wird Ihnen ein neuer Aktivierungslink an Ihre E-Mail-Adresse geschickt.

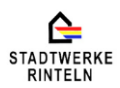

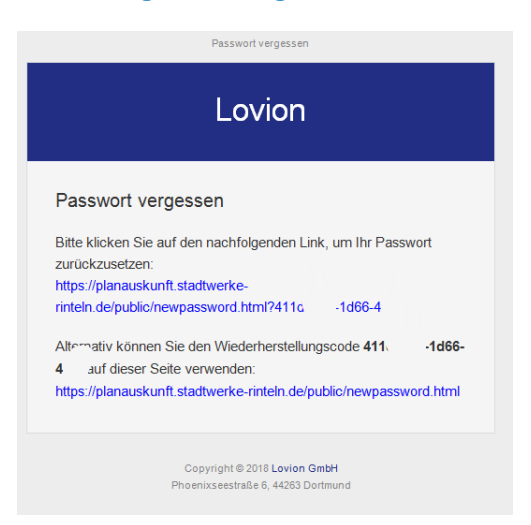

Den Link aktivieren, Sie werden auf die Seite "Neues Passwort" geleitet, jetzt ein neues Passwort eingeben und dieses bestätigen. Abschließend müssen Sie auf den Button "Passwort ändern" klicken. Sie gelangen dann zur Startseite

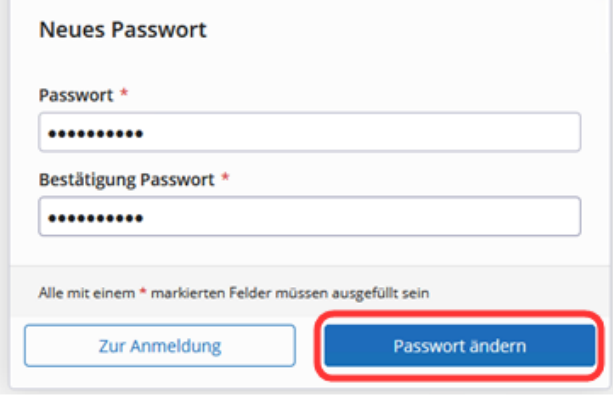

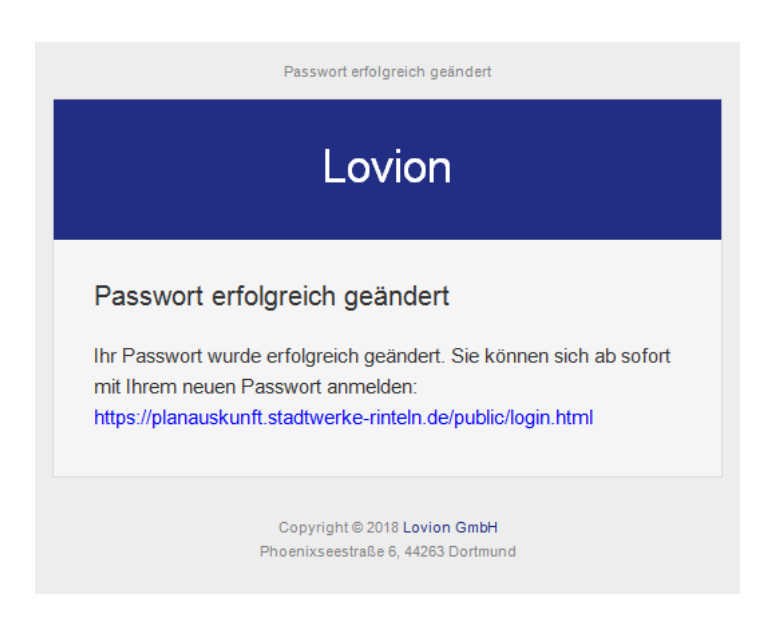

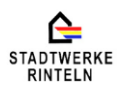

Sie können sich jetzt mit Ihrer E-Mail-Adresse und Ihrem Passwort anmelden.

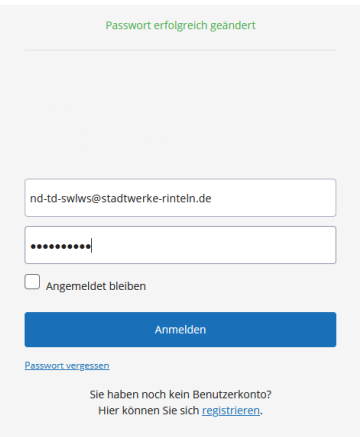

Nach Eingabe und Drücken des Knopfes "Anmelden" gelangen Sie zur "Willkommen"-Seite.

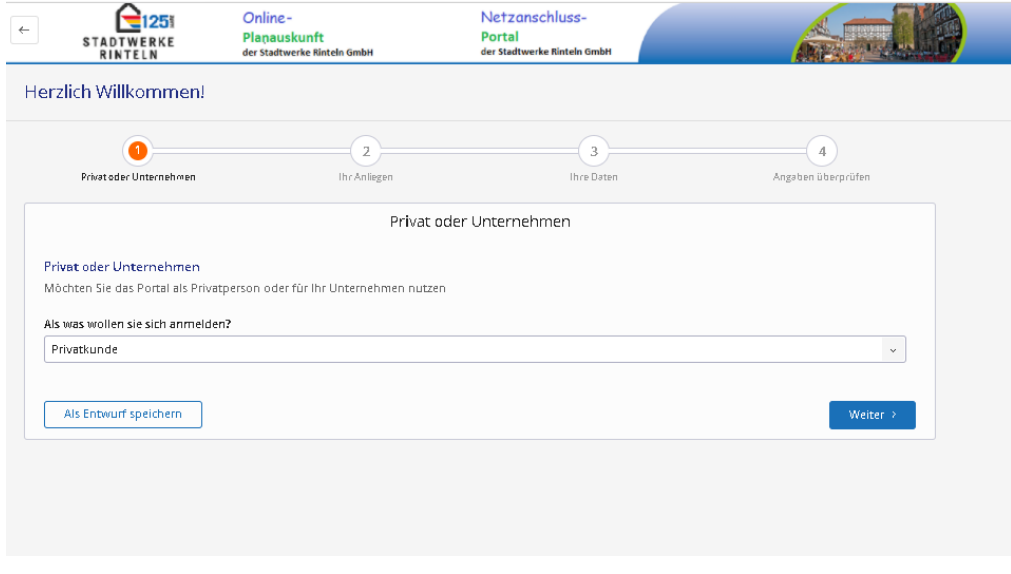

Sie können sich nun als Privatkunde oder Unternehmen anmelden

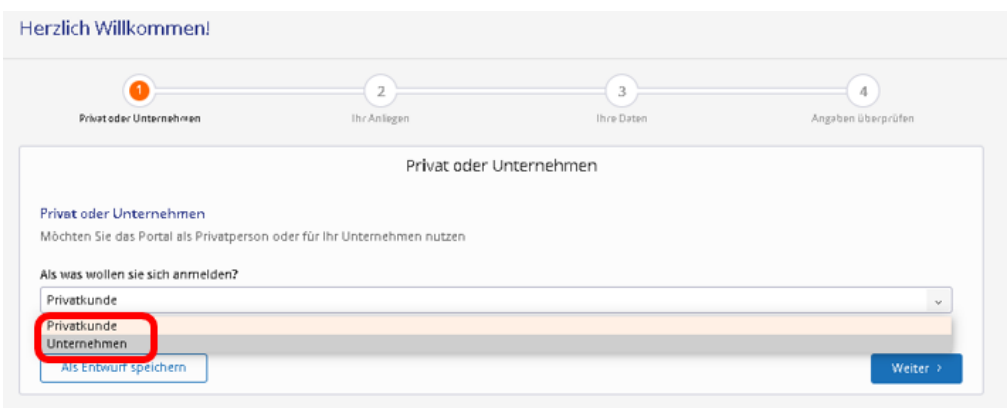

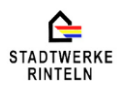

Die nächsten Schritte sind zu tätigen, wenn man sich als Privatkunde registriert.

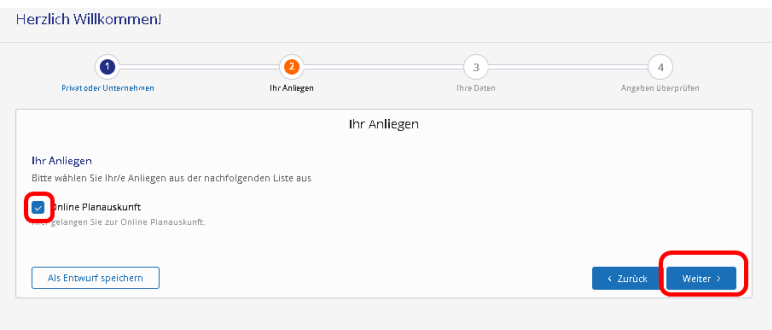

Das Anliegen auswählen: hier Online Planauskunft, dann auf "Weiter" klicken.

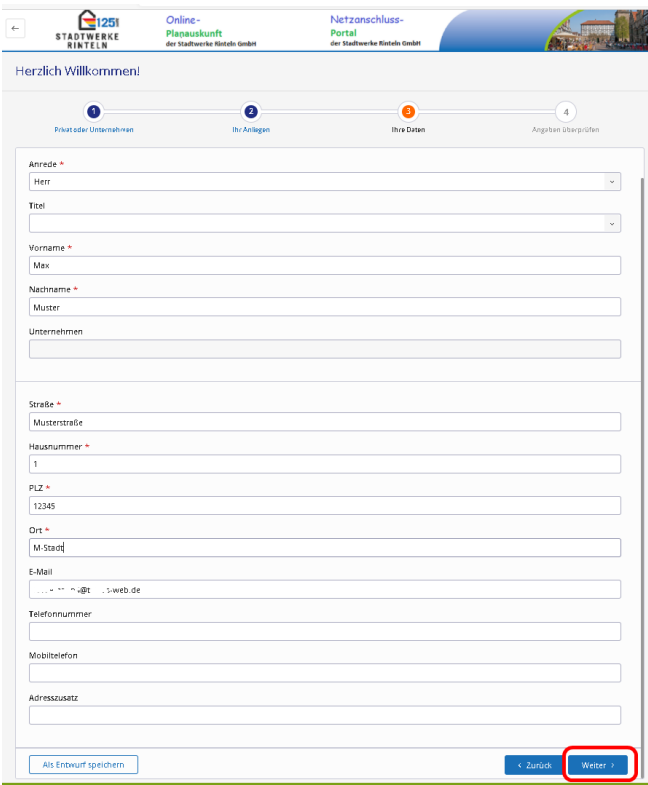

Die Pflichtfelder \*müssen nun ausgefüllt werden. Danach auf "Weiter" klicken.

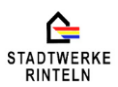

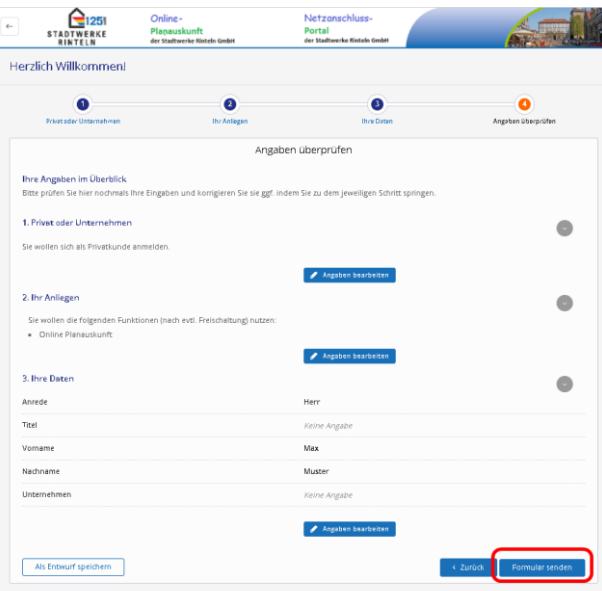

Mit "Angaben bearbeiten" kann man in die Eingabemaske zurück springen.

Nachdem man die Angaben überprüft hat, auf "Formular senden" klicken. Man wird nun auf die Seite der Online Planauskunft weitergeleitet.

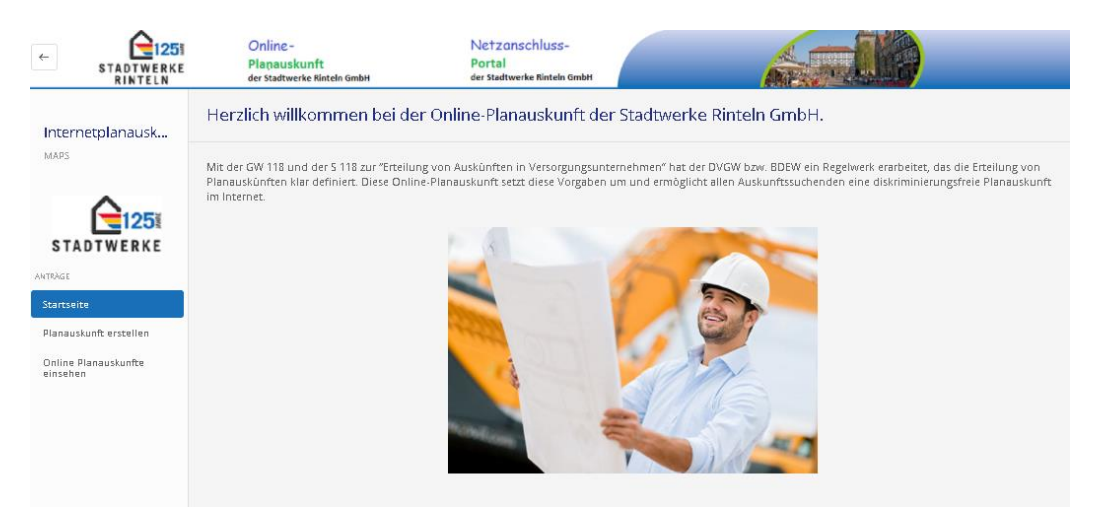

Nun auf "Planauskunft erstellen" klicken, weiter geht es mit Klick auf "Erstellen".

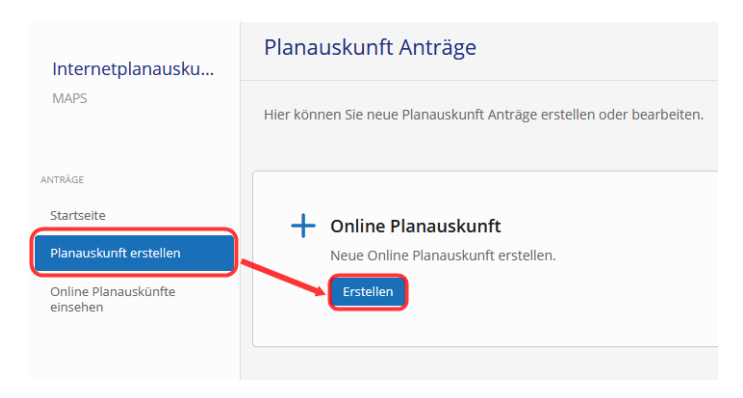

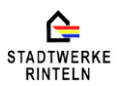

# Prozess Planauskunft startet:

# **1.Prozessschritt Planauskunftsdaten:**

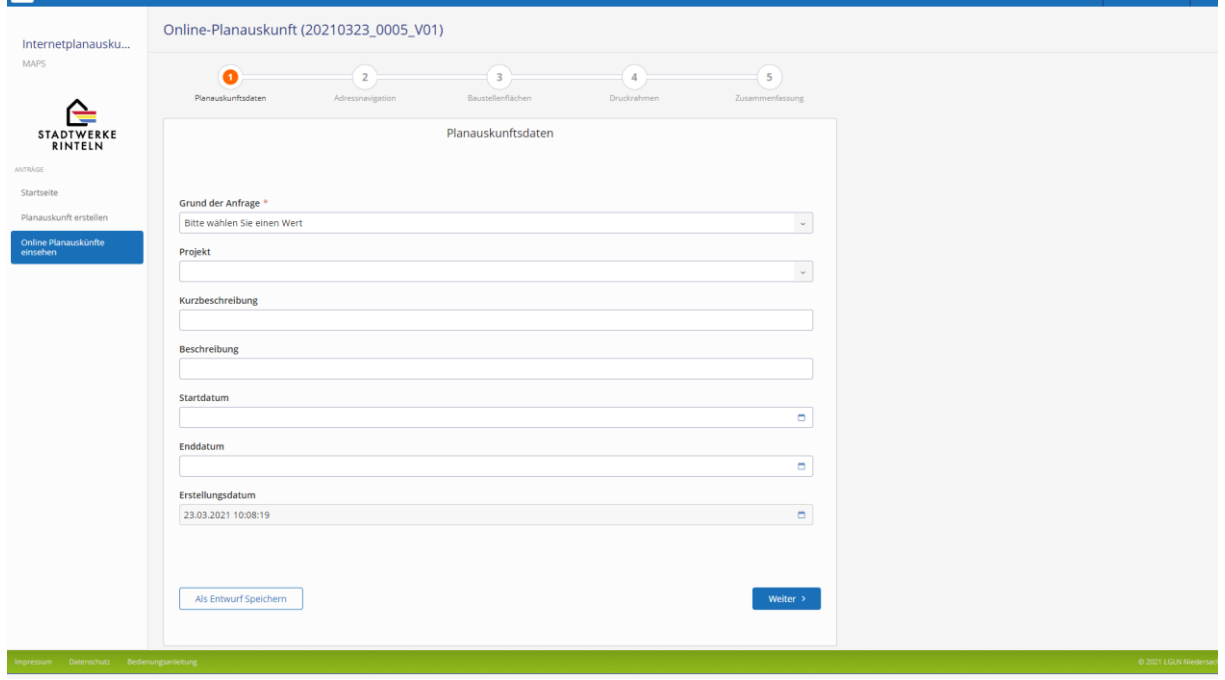

Nun mindestens die mit einem roten \* Sternchen markierten Pflichtfelder ausfüllen alle anderen Felder sind optional, weiter geht es mit Klick auf "weiter".

# **2. Prozessschritt Adressnavigation:**

In diesem Beispiel haben wir die Lemgoer Straße in Rinteln gesucht. Beim Klick auf die Straße werden alle vorhandenen Hausnummern angezeigt. Gesuchte Hausnummer auswählen, dann Button "Weiter" drücken.

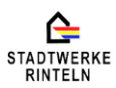

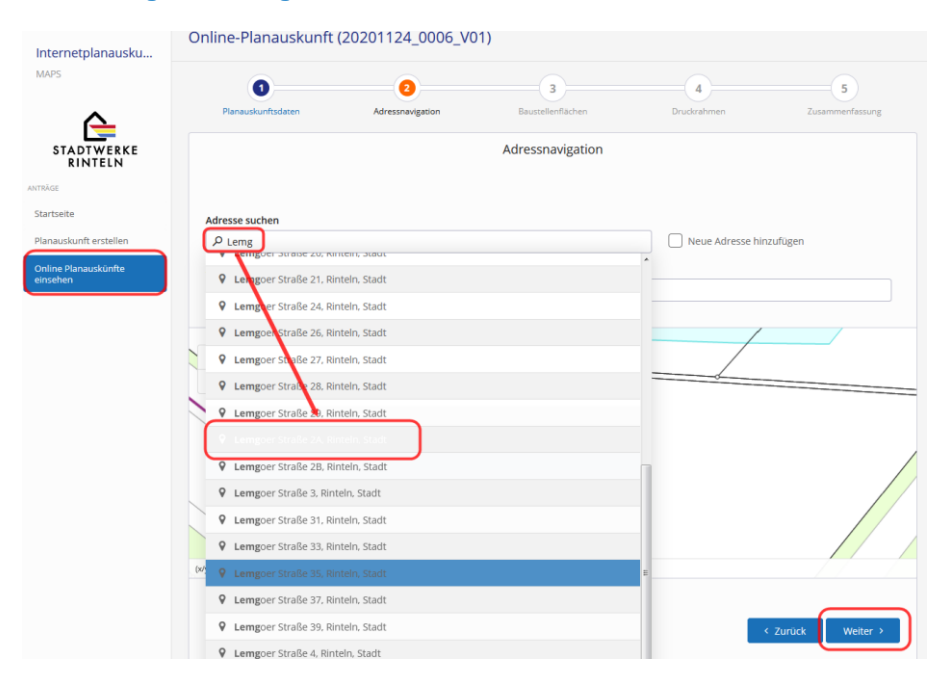

# **3. Prozessschritt Baustellenflächen:**

In der Grafik ist jetzt die Lokation Lemgoer Straße 3 in der Bildmitte zu sehen. Jetzt auf "Hinzufügen" klicken, ein "blauer" Hilfspunkt erscheint. Wenn man jetzt in die Karte klickt, kann man entweder eine oder zwei verschiedene Baustellenflächen anlegen. Den blauen Punkt platziert man mit einem Klick in der Karte, zum Abschluss muss man die Fläche mit einem Doppelklick schließen.

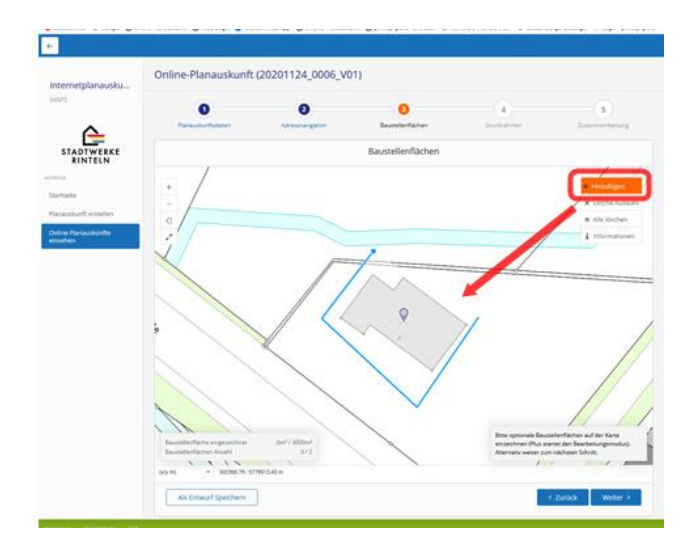

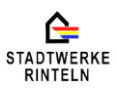

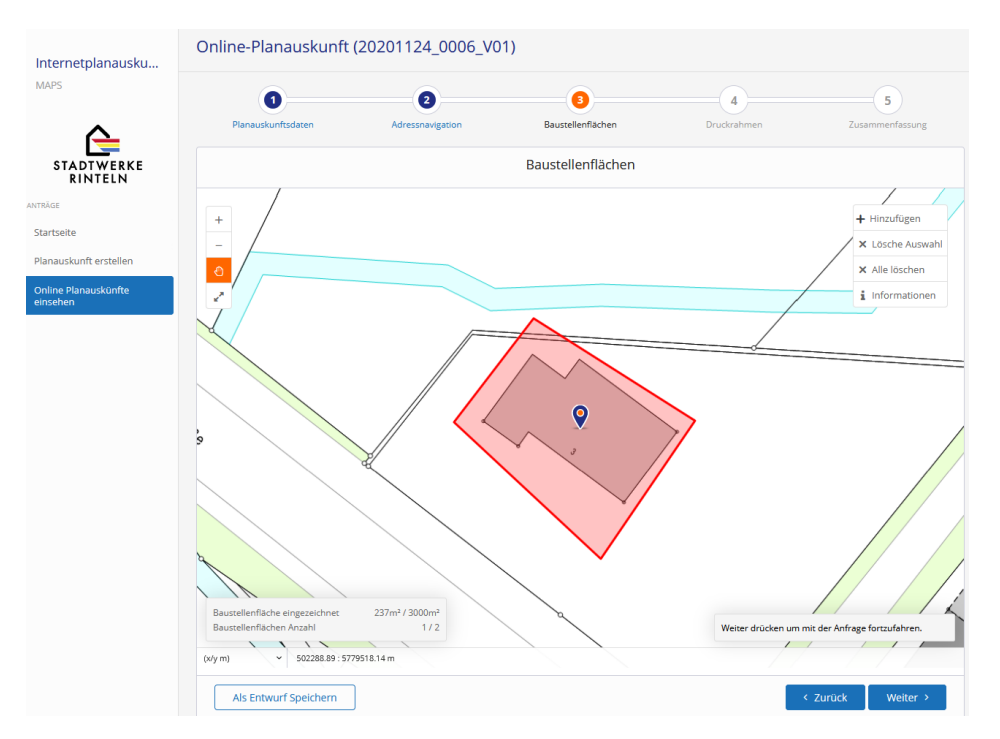

Danach den Button "Weiter" drücken.

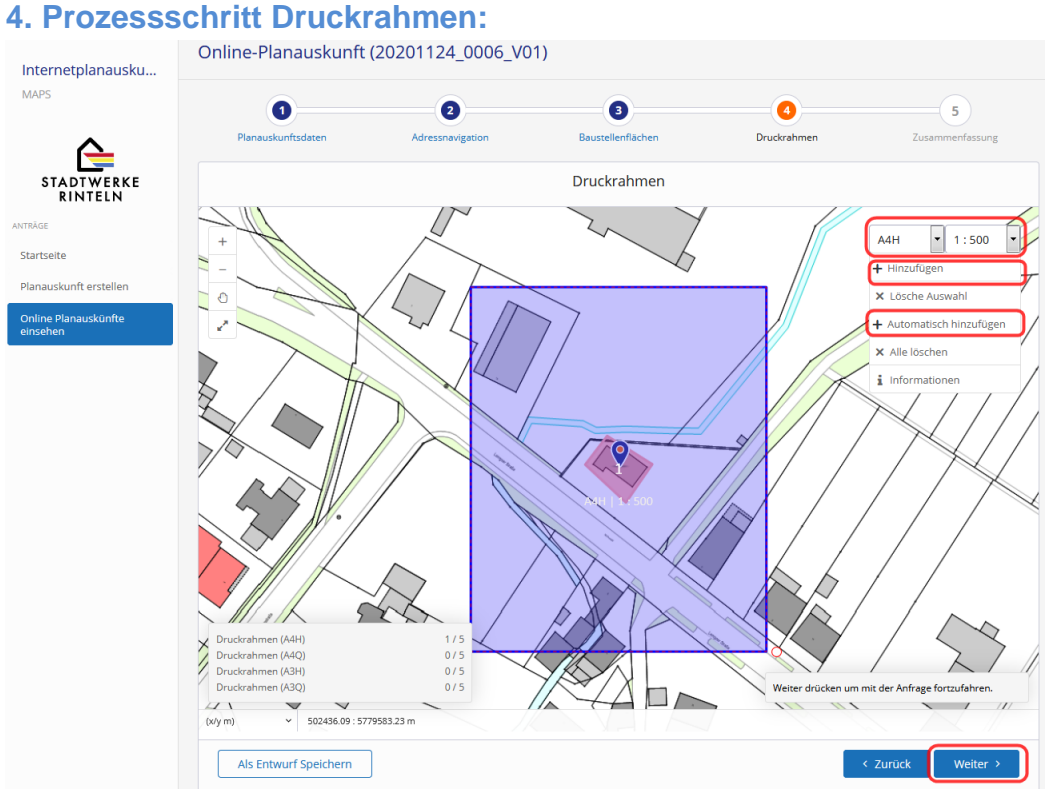

Durch einen Klick auf "Automatisch hinzufügen" setzt sich ein Druckrahmen im Beispiel A4H Maßstab 1:500.

Als Formate lassen sich auswählen A4 Hoch, A4 Quer, A3 Hoch und A3 Quer. Der Maßstab ist auf 1:500 festgelegt, kann aber auf 1:250 verändert werden.

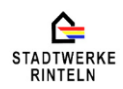

Man kann den Druckrahmen verschieben, indem man in den Druckrahmen klickt und verschiebt. Man kann den Druckrahmen drehen, indem man auf den "roten" Kreis rechts unten neben den Druckrahmen klickt undden Punkt verschiebt .

Durch einen weiteren Klick auf hinzufügen, lässt sich ein weiterer Druckrahmen platzieren.

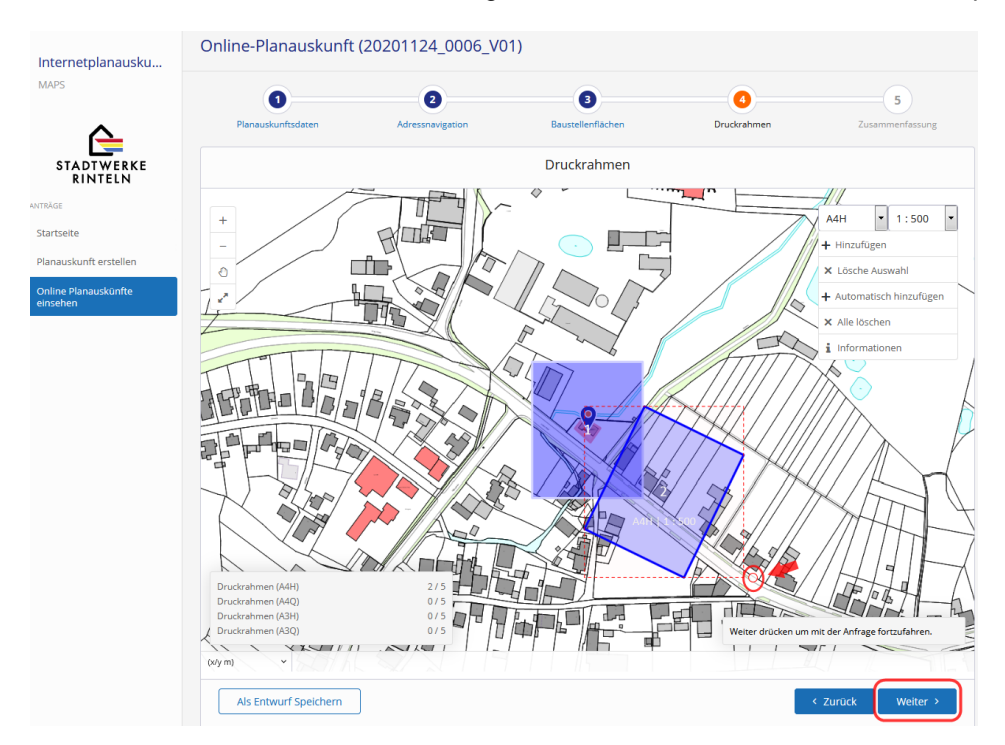

Danach den Button "Weiter" drücken.

#### **5. Zusammenfassung:**

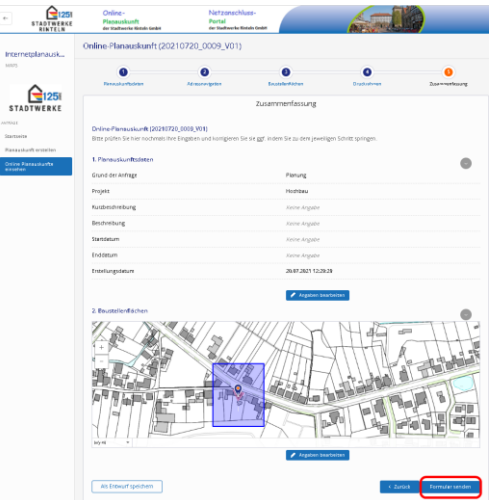

Hier kann man noch einmal seine Angaben überprüfen. In der Regel wird man immer sofort auf den Button "Formular senden" drücken können.

Eine "grüne" Statuszeile wird kurzfristig eingeblendet.

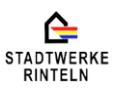

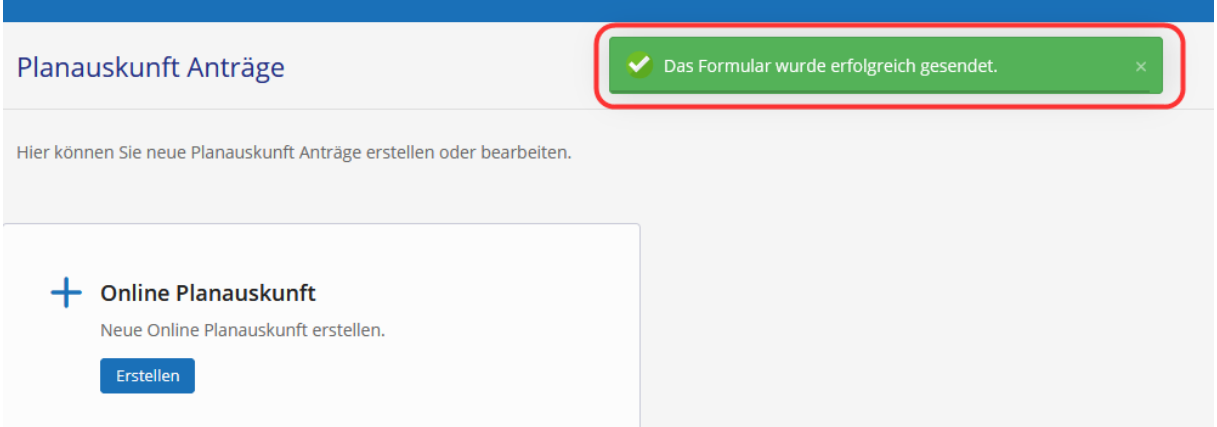

Man wird danach automatisch auf die Startseite geleitet.

Den Anfragenden erreichen nach kurzer Zeit zwei E-Mails mit folgenden Inhalt:

#### Planauskunft (20210720 0009 V01) Projekt: IN BEARBEITUNG

planauskunft@stadtwerke-rinteln.de PR An a general m4@telen.rw (1.de

Sehr geehrte Anfragende, sehr geehrter Anfragender,

Ihre Anfrage zur Planauskunft mit der oben genannten Nummerist bei uns eingegangen und wird z.Zt. bearbeitet. Sollten Sie die gewünschten Daten nicht innerhalb der nächsten 10 Minuten als E-mail erhalten, melden Sie sich bitte bei uns.

Ihre Stadtwerke Rinteln GmbH Abteilung Technisches Büro/Netzinformationsdienste nd-td-swiws@stadtwerke-rinteln.de

Stadtwerke Rinteln GmbH Bahnhofsweg6 31737 Rinteln Tel.: 05751-700-0

Stadtwerke Rinteln GmbH, Bahnhofsweg 6, 31737 Rinteln Tel.: 05751 700-0, Fax: 05751 700-50 Handelsregister Stadthagen HRB 2231 Aufsichtsratsvorsitzender: Bürgermeister Thomas Priemer Geschäftsführer: Ulrich Karl

Internet: http://www.stadtwerke-rinteln.de/ Email: info@stadtwerke-rinteln.de

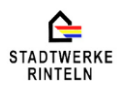

Planauskunft (20210720 0009 V01) Rinteln, Stadt, Lemgoer Straße, 14 Projekt: FERTIGGESTELLT

planauskunft@stadtwerke-rinteln.de An judy and a 3C line s-web.de

Sehr geehrte Anfragende, sehr geehrter Anfragender,

Ihre angeforderten Auskunfsdaten wurden erstellt und stehen ab sofort für Sie im Bereich - Online Planauskünfte einsehen - der Online Planauskunft zur Verfügung.

Online-Planauskunft der Stadtwerke Rinteln GmbH

Thre Stadtwerke Rinteln GmbH Abteilung Technisches Büro/Netzinformationsdienste

Stadtwerke Rinteln GmbH **Bahnhofsweg6** 31737 Rinteln Tel.: 05751-700-0

Stadtwerke Rinteln GmbH, Bahnhofsweg 6, 31737 Rinteln Tel : 05751, 700-0, Eax: 05751, 700-50. Handelsregister Stadthagen HRB 2231 Aufsichtsratsvorsitzender: Bürgermeister Thomas Priemer Geschäftsführer: Ulrich Karl

Internet: http://www.stadtwerke-rinteln.de/ Email: info@stadtwerke-rinteln.de

Jetzt kann der Anfragende mit einem Klick auf " Online Planauskünfte einsehen" seine Abfrage einsehen.

### **6. Online-Planauskünfte einsehen:**

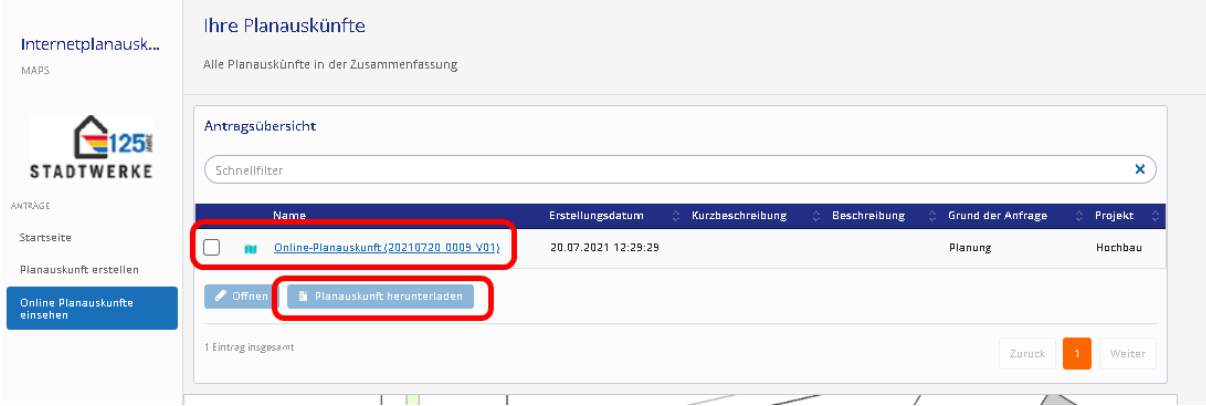

Wenn die "blaue" Flagge vor der Anfrage steht, kann mit einem Klick in das Kästchen vor der Flagge auswählendass man diese Planauskunft herunterladen möchte. Ein Klick auf "Planauskunft herunterladen" öffnet eine ZIP-Datei.

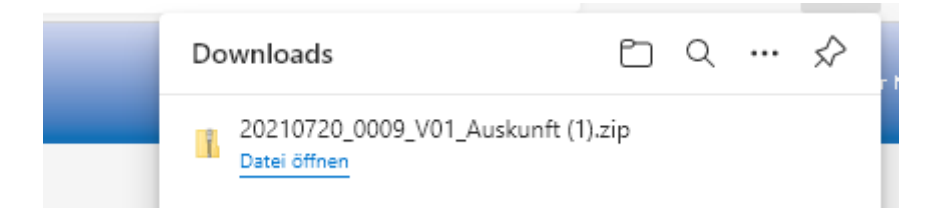

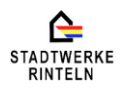

Die ZIP-Datei kann man auch auf einen anderen Weg aufrufen. Durch einen Doppelklick auf die dementsprechende Planauskunft in der Antragsübersicht öffnet sich ein Fenster in dem die ZIP-Datei herunterladen kann.

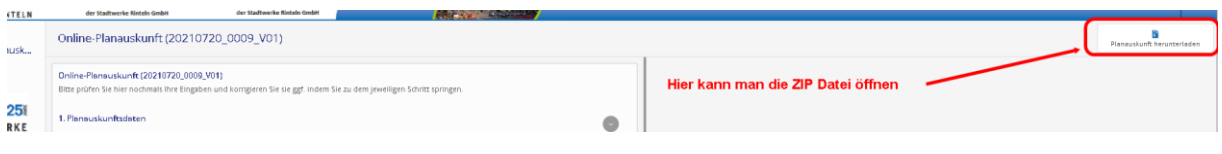

Es werden Ihnen die beauskunfteten Bestandspläne angezeigt, inklusive Anschreiben, Datenschutzerklärung, Leitungsschutzanweisung, Nutzungsvereinbarung und Legende.

# **7. Abmelden:**

Durch Anklicken des Pfeilsymbols hinter der E-Mail Adresse des Anfragenden, klappt sich das Untermenue "Abmelden" auf.

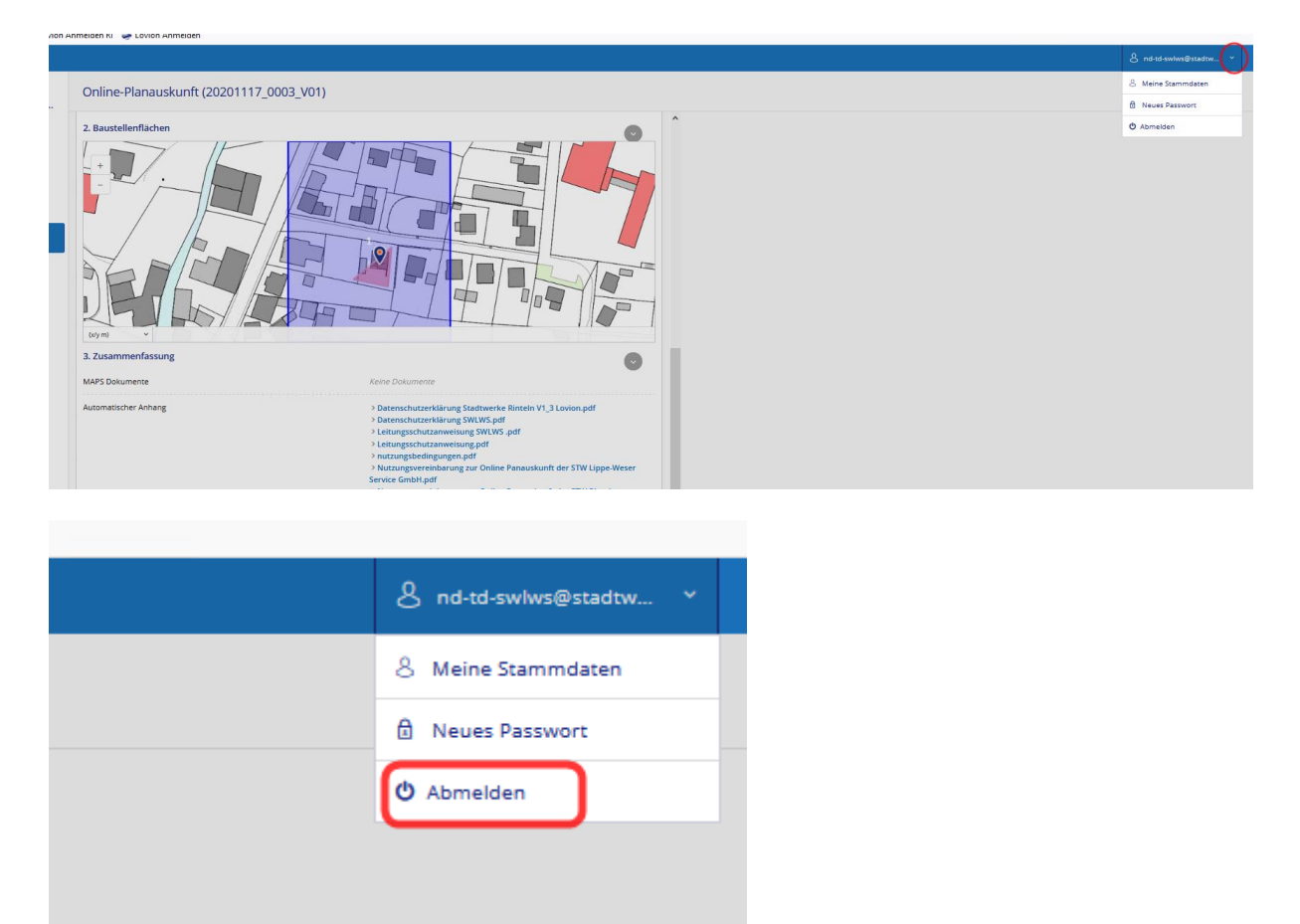